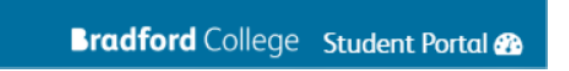

## **Accessing Bradford College Student Portal**

Using Google Chrome, enter: https://learnerportal.bradfordcollege.ac.uk in the address bar and press return.

The Student Portal home page will now be displayed

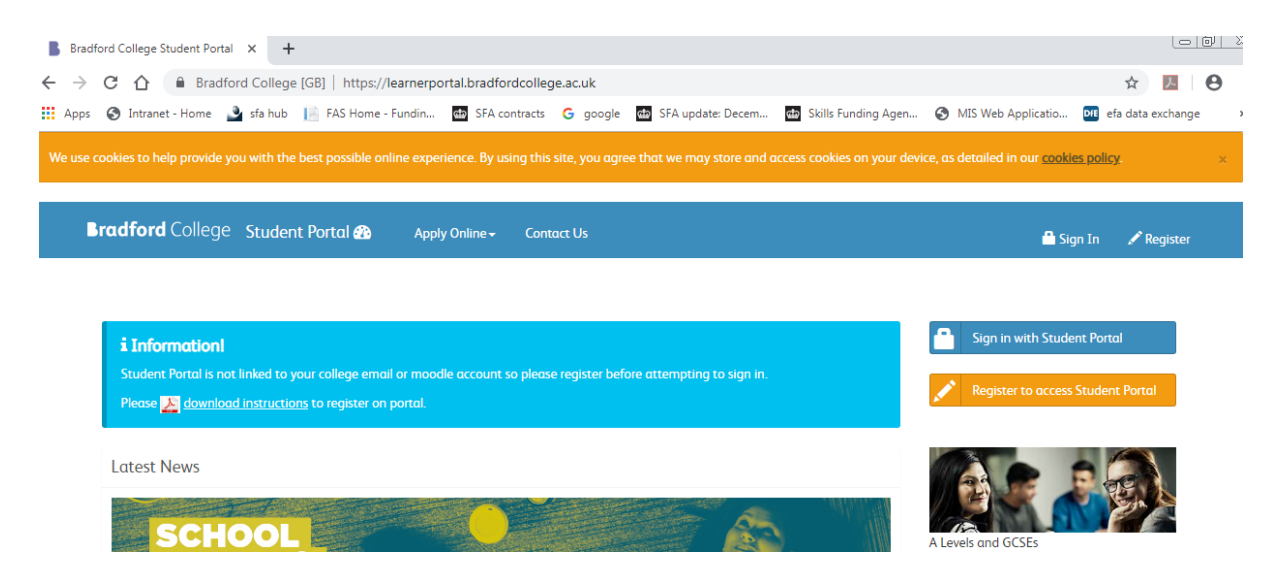

Now click on the 'Register' button below, if you are not registered before, otherwise Sign In.

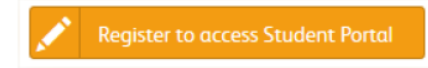

The Registration screen now appears

Please enter your details. Your Student ID Number appears on your enrolment card. Your password must be based on the guidance shown in the big red Note box.

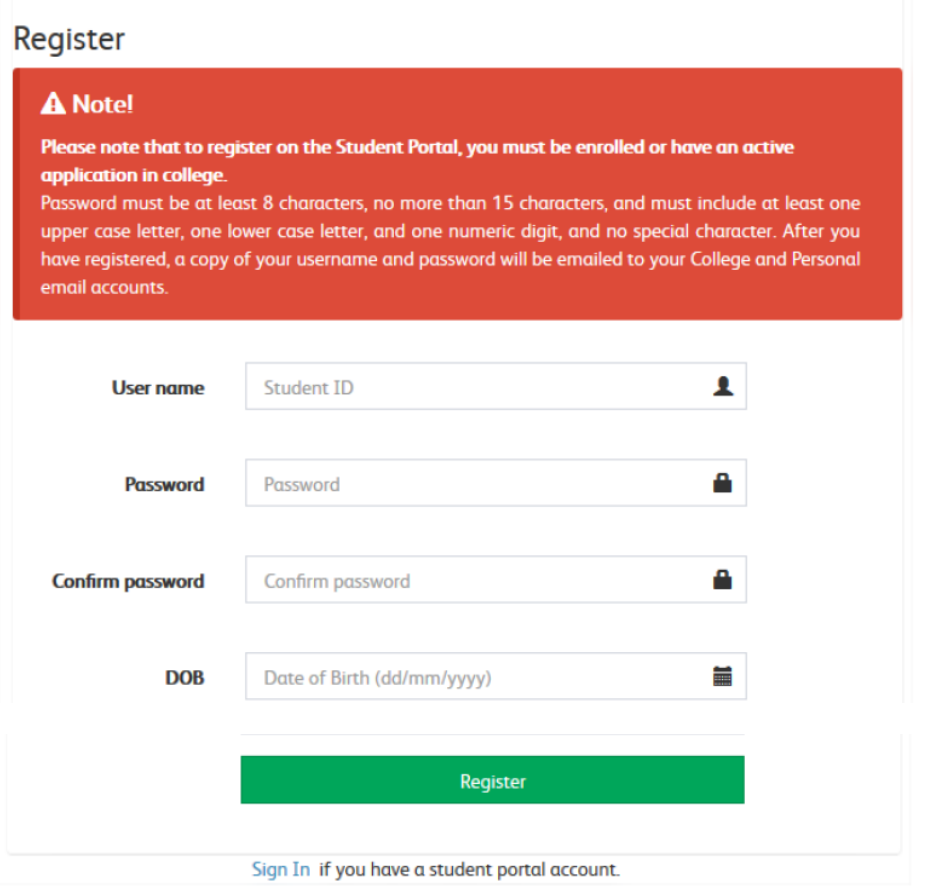

Once you have entered the details as required, please click on Register. Upon successful Registration, the following screen should appear.

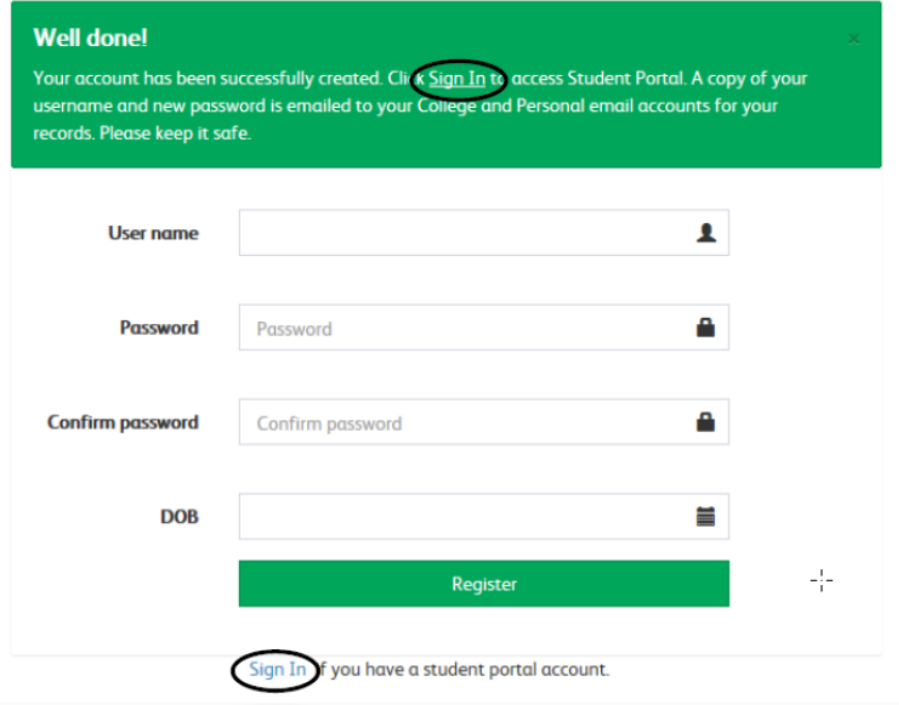

Once registered, click on sign In. Enter your Student ID which is your User name and the password you assigned for yourself and then click on Sign In.

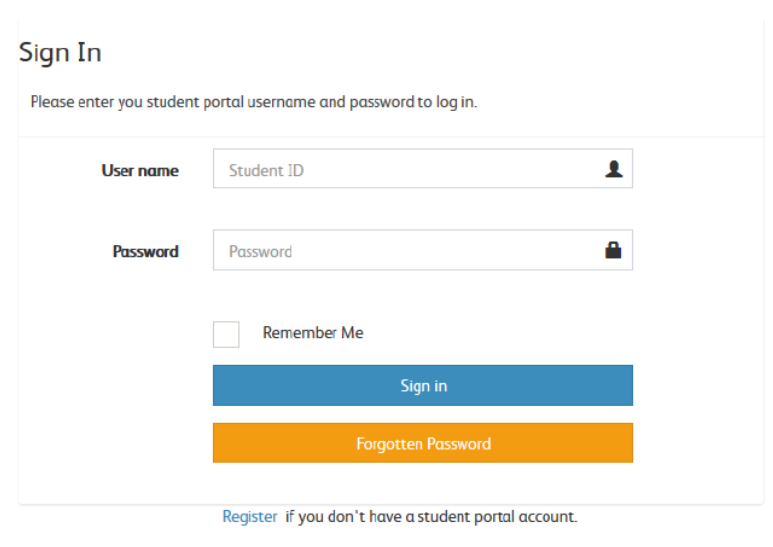

You've now logged onto the student portal, your username is displayed on the top right hand corner.

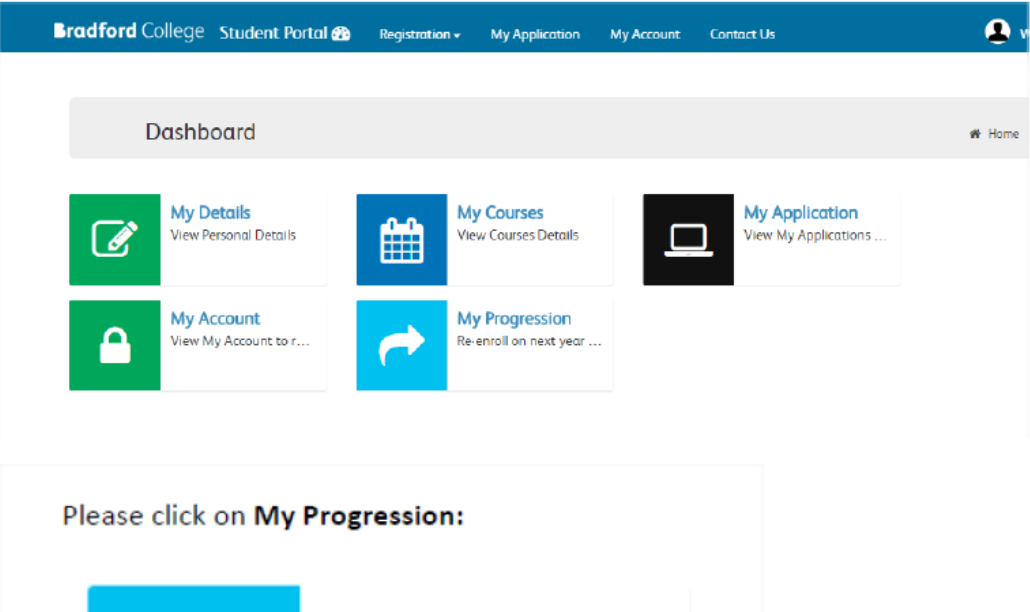

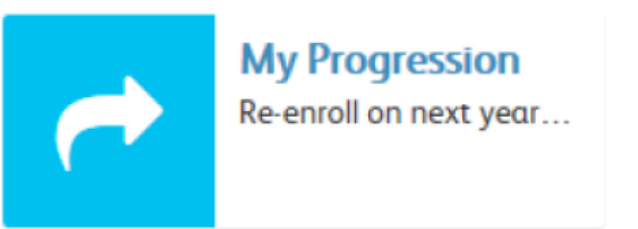

# Your tutor has identified the qualification you will progress to in the 2019/20 academic year.

## This is displayed at the top of the screen, example below.

#### My Progression 2019-20

**\*** Home > **#** Dashboard  $>$  My P

Please look at your main progression course and modules for 2019-20 for which you are eligible to enrol online. Please click the 'Enrol' button to enrol on the After enrolment, you will be able to view/download the Student Learning Agreement Document for your record.

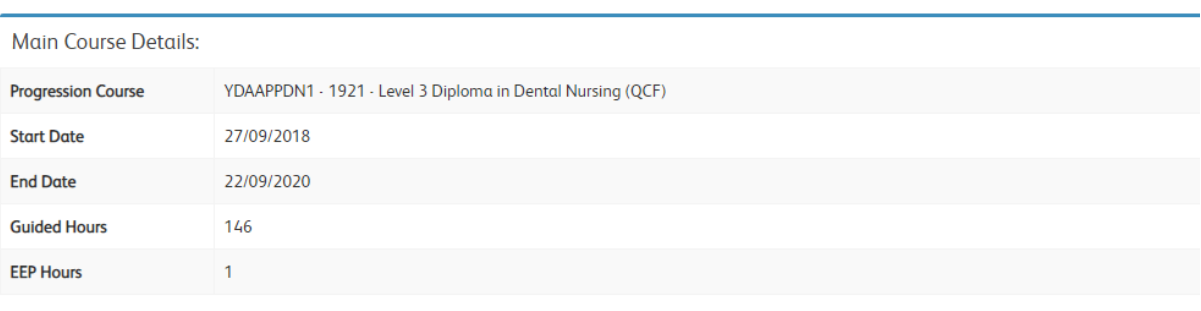

#### **Modules Details:**

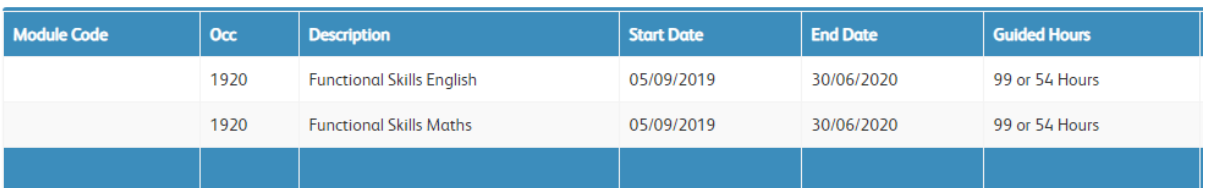

Moving to the bottom half of the screen, the terms and conditions are displayed. Please read and then:

1) Click that you have read the terms and conditions 2) Click Enrol.

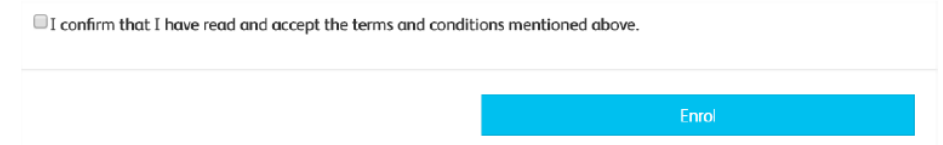